On the home page – make sure you are on the "Create Application" Tab

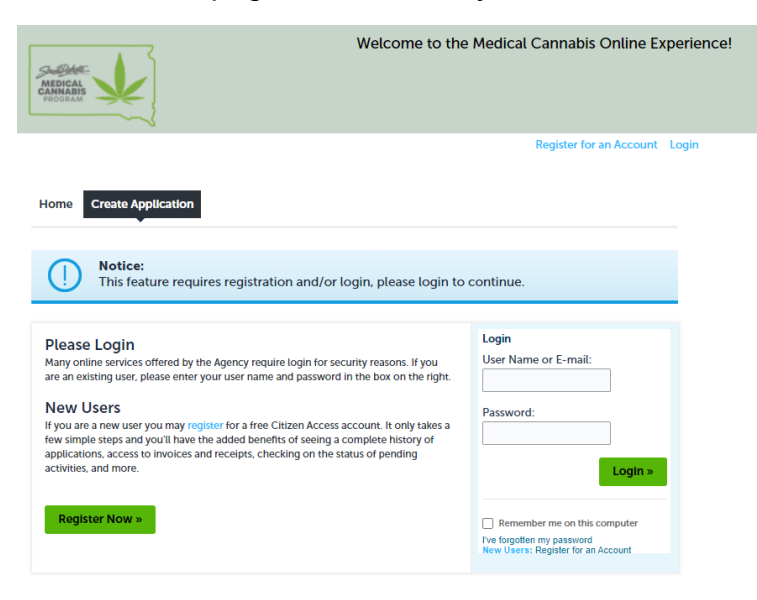

If you have not yet registered for an account and need assistance, please review our guidance for account registration.

After entering your User Name or E-Mail and Password, click "Login"

Read through the disclaimer and check the box to accept the terms and "Continue Application" to the next page

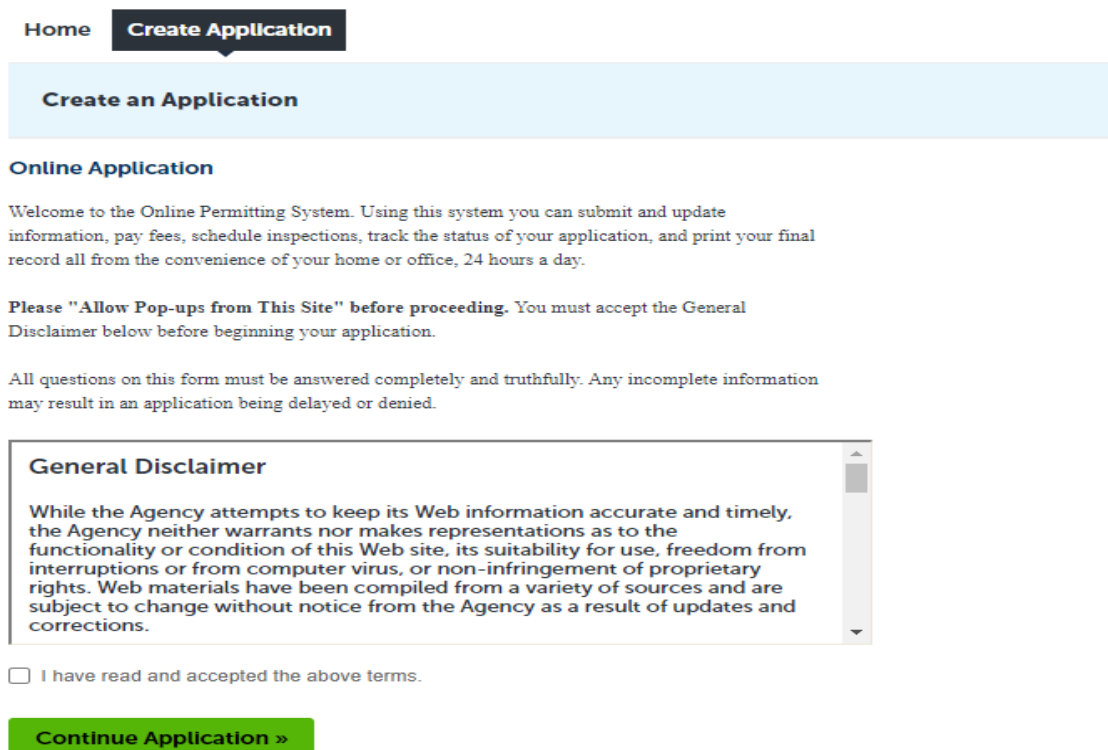

## **STEP 1 – Contact Information**

The following screen will appear. Please read the information below before proceeding.

To proceed, click "Add New" to enter your contact information.

Note: The email information entered in the contact section will be used for all the notification purposes including the result of the scoring and lottery.

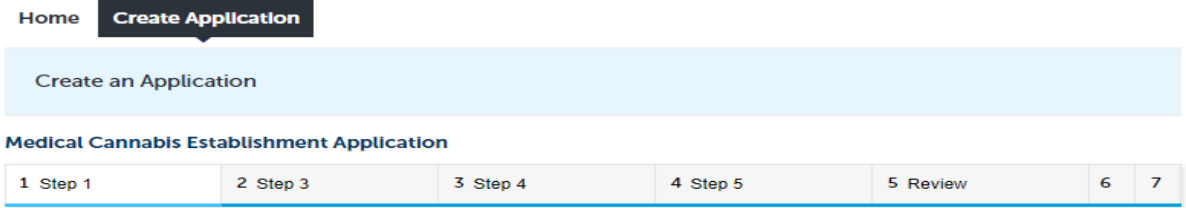

#### Step 1: Step 1 > Contact Information

The application is currently available to those applying for a medical cannabis establishment registration<br>certificate in certain municipalities or counties. ARSD 44:90:03:12 states that a November 1, 2021 application submission deadline applies for local governments that have enacted a limit for the number of medical cannabis establishments by October 1.

If you are unsure about the status of your local government or would like more information about this process, please contact your local city or county government.

The application will be open to all remaining applications in November.

Applicants may ONLY apply for multiple establishment types IF the establishments are under common ownership and are to be co-located. Co-location is defined as having common entrances and exits with another establishment. All other applications for additional establishments must be on a separate form for each physical address. Applications for each license type will be evaluated independently.

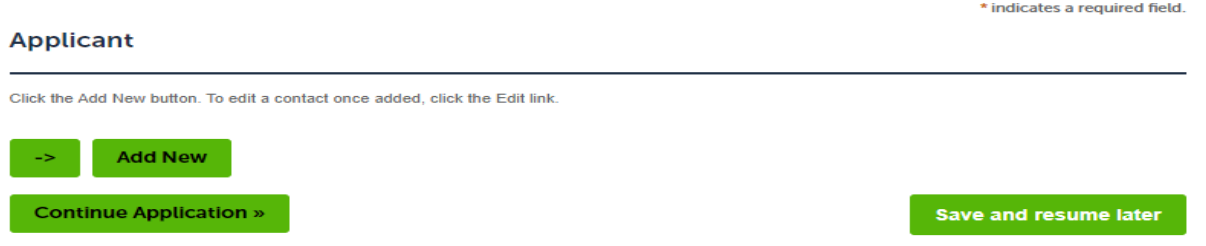

The following screen will appear.

Enter all information where there is an \* (asterisk) as the system will require an answer before allowing you to continue the application.

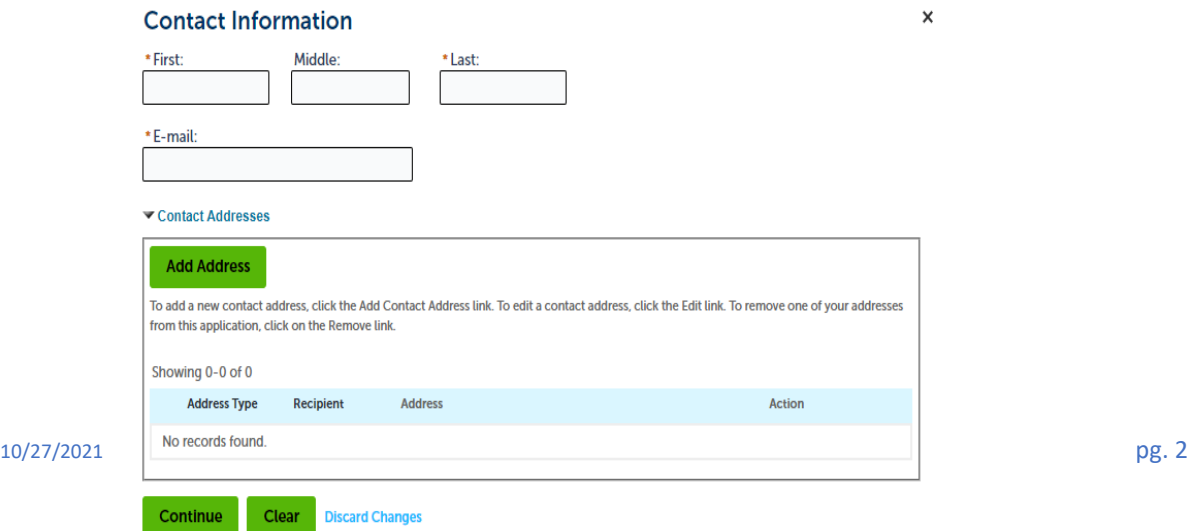

Click on "Add Address" and the following screen will appear

Complete all sections that contain an \* (asterisk) as they are required fields in the system.

No Start and End Date are "Required" for any address entered but are available if necessary

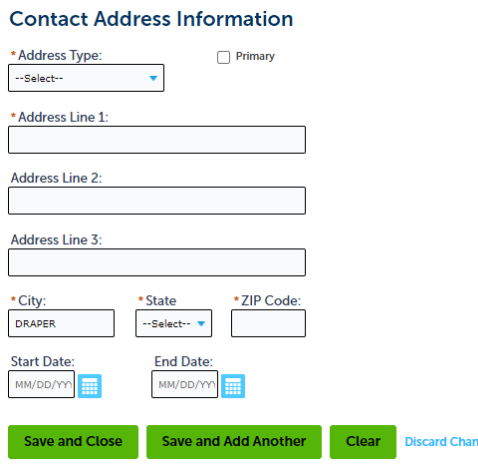

If more than one contact address is needed click on "Save and Add Another." You can add as many addresses as needed.

Once all necessary addresses are entered in the Contact Address Information Screen click "Save and Close"

The following screen will appear, showing you have successfully added a contact address.

If the information is correct click "Continue" to move to the next step in the application process.

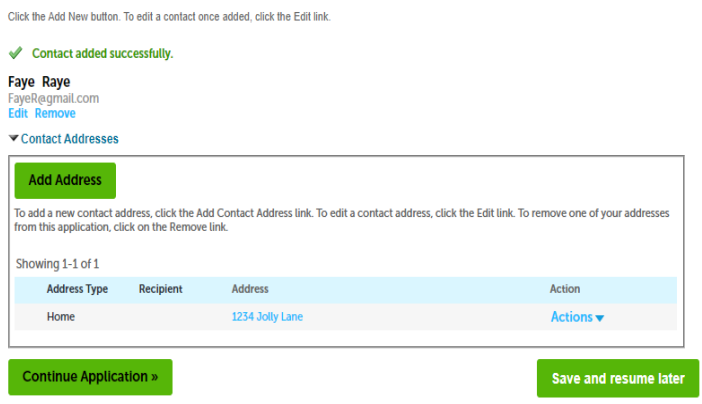

At this stage (and any later stage) if you do not have time to complete the application process you can click "Save and Resume Later" this will allow you to save the work you have already completed and come back in at a later time to finish it.

# **STEP 3 – Establishment Information**

If you want to continue the application process click "Continue Application"

The next screen will appear – Everything with an \* (asterisk) is required information in the system. You will need to complete the fields before moving to the next step.

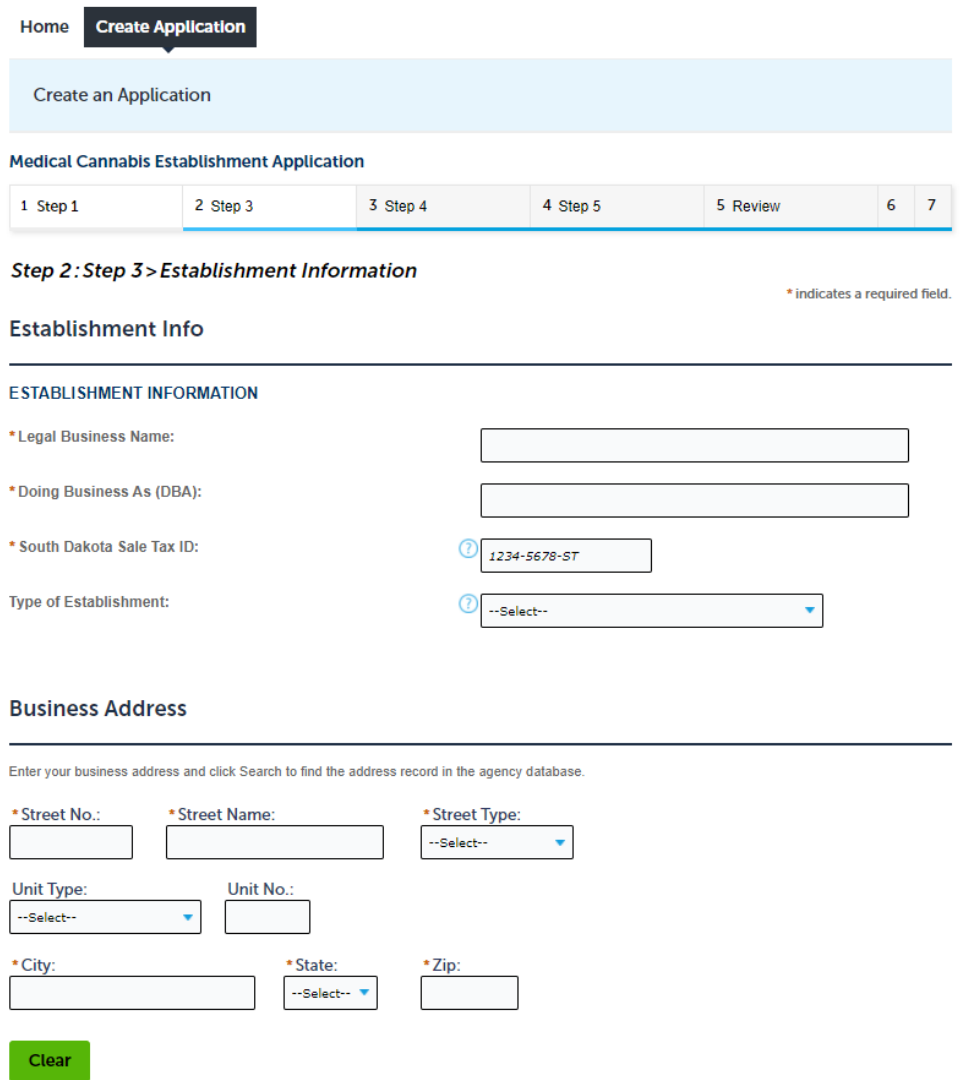

On this screen the "Type of Establishment" will require that you choose the establishment type(s) for the single business address associated with the application.

Once you determine your establishment type(s) additional information may open on the screen and may be required for you to complete prior to moving forward with the application.

Applicants who choose to apply for more than one establishment type at one address will have to indicate if the establishment types will be co-located at the single address.

## **STEP 4 – Certifications and Board Member Information**

Check your local ordinances or regulations and ARSD 44:90 for additional compliance requirements for co-located establishments.

To proceed click "Continue Application"

The next screen will appear. It will be covered in two parts.

The top portion of this screen will require that you answer the question shown below. For this section you will simply click the "yes" or "no" button.

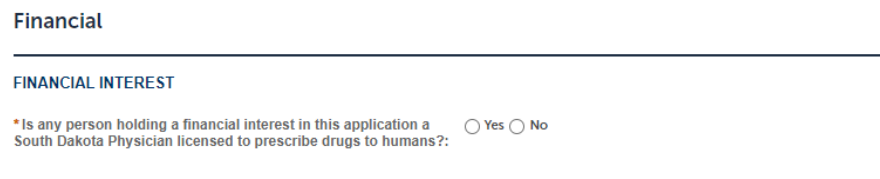

If "Yes" is selected the following information is required in the system.

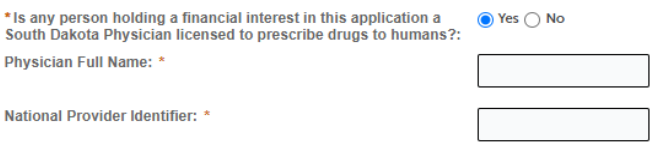

All fields have an \* (asterisk) and are required to have an answer in the system.

Read the certifications and place a "check" in the box to all that apply. Click "continue the application" if you wish to proceed with the remainder of the application.

### **Certifications**

#### **CERTIFICATIONS**

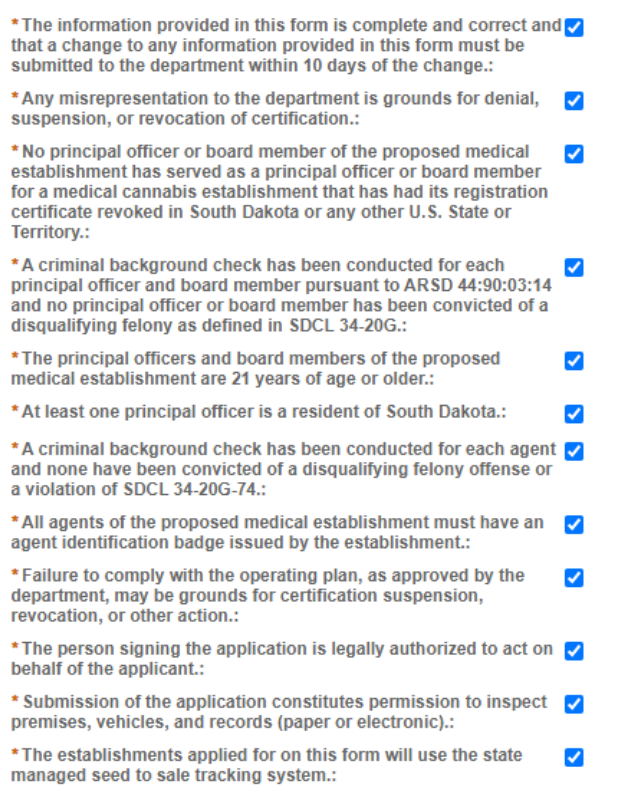

# After you click "continue application" the following screen will appear.

### **Principal Officer/Board Member**

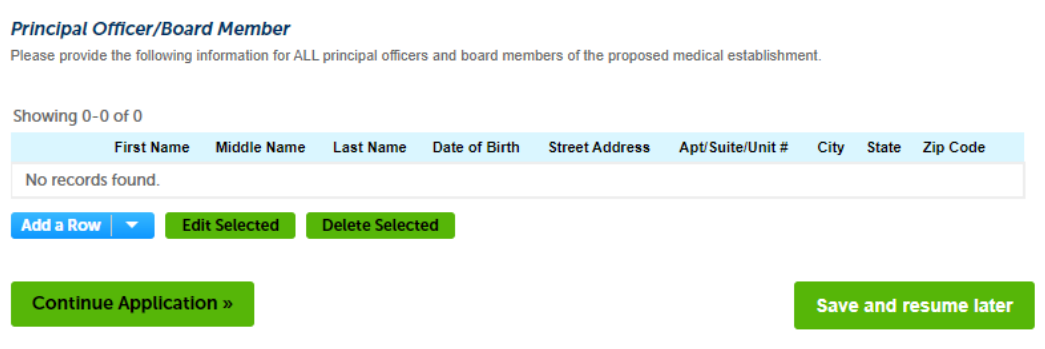

To enter the information for a Principal Officer or Board Member, click "Add a Row" and the following screen will come up. Enter the required information, if applicable.

After completing required fields click "Submit"

### **Principal Officer/Board Member**

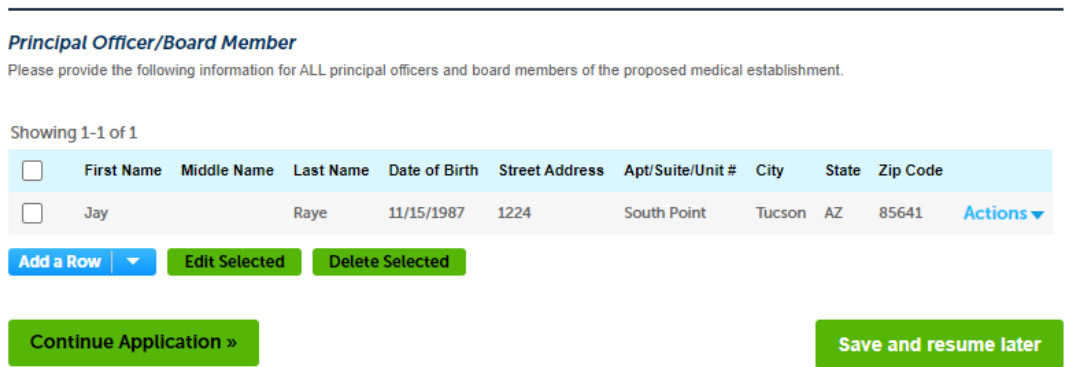

Enter all "Principal Officer/Board Members" - click "Add a Row" until all members are entered into the system.

After all members are entered click "Continue Application"

## **STEP 5 – Documentation**

The following screen will appear. There are 6 required types of documentation listed in red below.

Aside from documentation types 3 and 6, all documentation must be uploaded to proceed with the online application. For your application to be considered "complete" document type 3 will still require submission, and documentation type 6 will be required if applicable to your local jurisdiction.

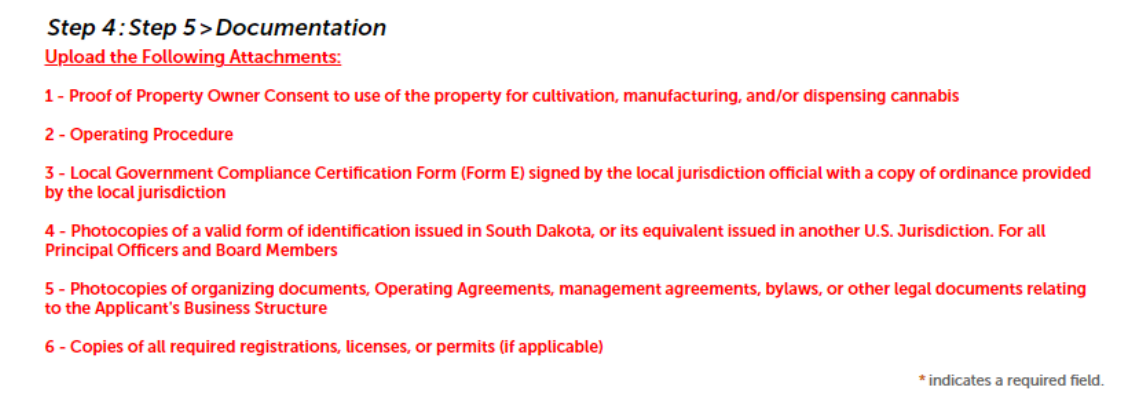

Once you have the documents scanned into your computer or downloaded to your computer move to the "Attachment" section.

#### **Attachment**

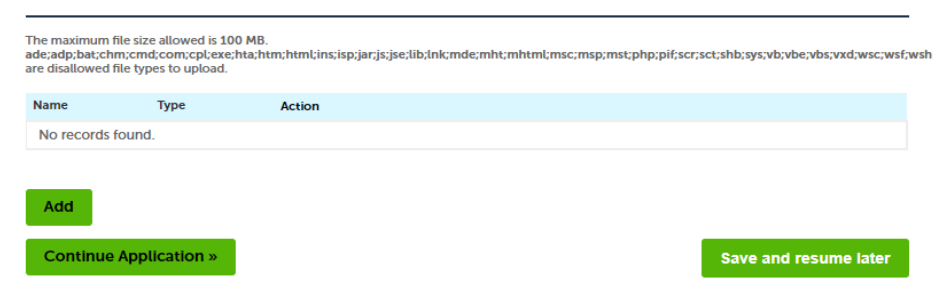

To upload documentation, click "Add"

The screen below will appear - click the "Add" button to begin uploading documents

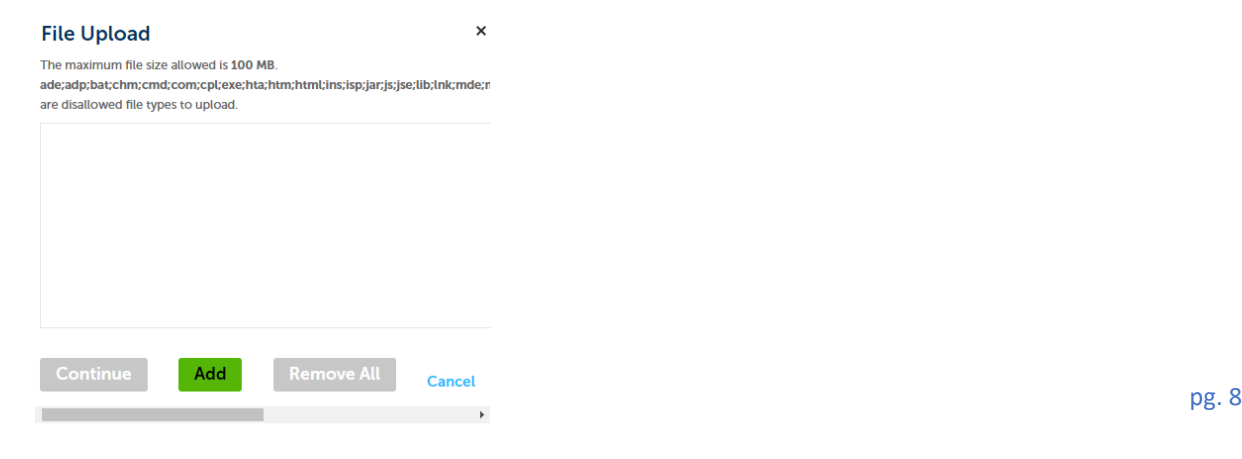

This will take you to your computer files to upload the types of documentation required Click on the file(s) that you wish to upload (Example Only)

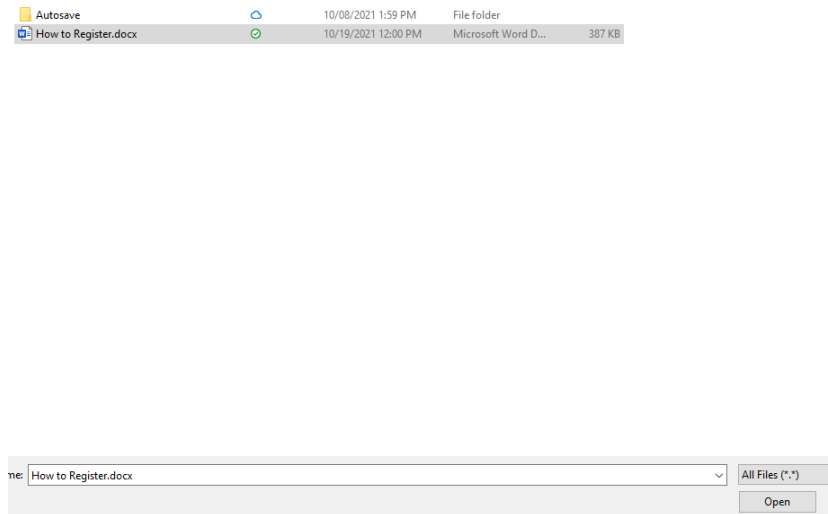

Click "Add" to continue selecting documents for upload. You may replicate this step for all documentation that needs uploaded for the application.

Once you have all documents uploaded (as shown in an example below) click "Continue"

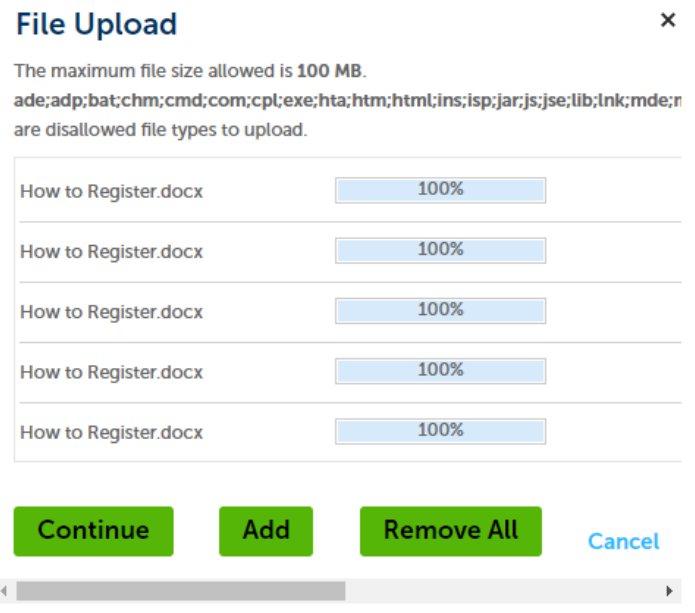

## The following screen will appear

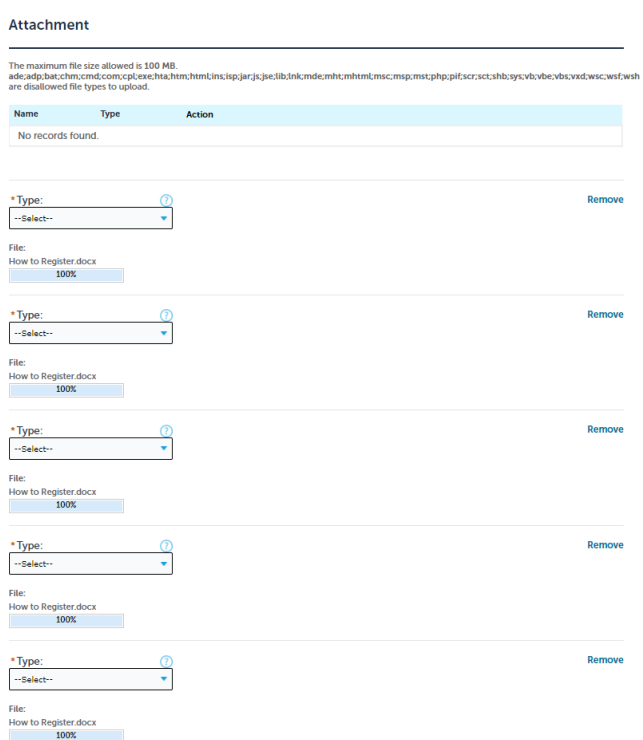

The required documentation shows up as shown above. You will need to go to the "Type" of each document to assign a label to it. The "Type" choices match the list of documentation in red from the top of page 7.

The documents do not need to be in any sort of order and can be uploaded in batches as needed.

After selecting the "Type" of documents you have uploaded scroll to the bottom of the page where the "Save" button is. Click "Save"

Once you click "save" the following message will appear.

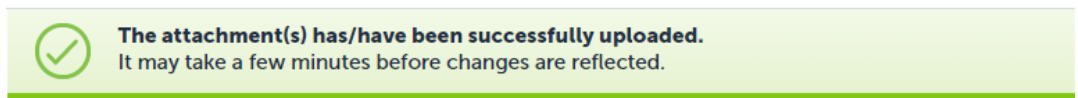

The attachment section will appear as pictured in the example below.

### HOW TO CREATE AN APPLICATION

#### Attachment

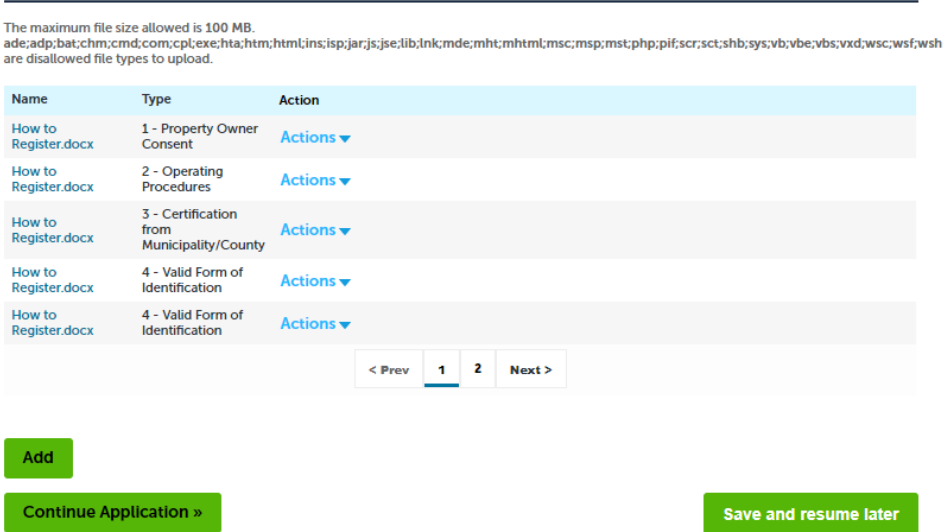

Click "Continue Application"

## **Review and Application Submission**

The screen will then take you to the "Review" section which shows the information you have entered for the application to ensure that the information is correct.

At the bottom of the screen there is a section you have to "Certify" as shown below by checking the box.

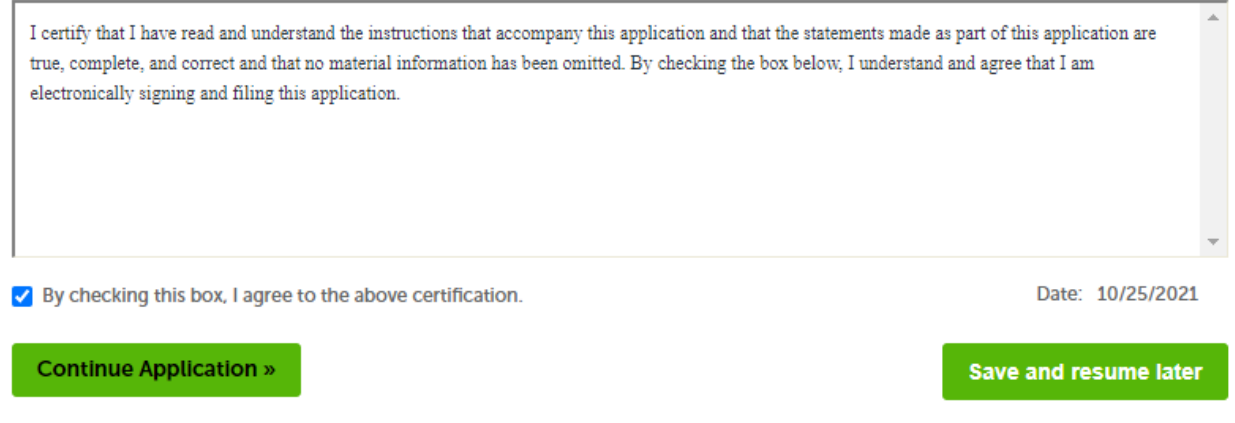

Click "Continue Application"

You will receive the "Application has been created" message. Your application is not complete until the Department of Health receives payment for the application.

You will receive an email with the information on where to send payment.